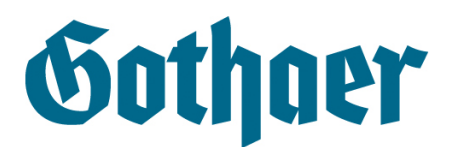

# **Anleitung zum Aufruf von Nachrichten über den Gothaer Webmailer**

Liebe Kundin, lieber Kunde,

der Schutz Ihrer Daten ist uns sehr wichtig. Deshalb haben wir für Sie in einem sicheren elektronischen Postfach eine E-Mail hinterlegt. Dieses Postfach nennen wir im Folgenden Gothaer Webmailer.

Die folgende Anleitung zeigt Ihnen, wie Sie sich in wenigen Schritten in den Gothaer Webmailer einbuchen (Login) und die Nachricht lesen können.

Außerdem sehen Sie in der Anleitung, wie Sie ein neues Kennwort anfordern können. Sollten Sie Ihr Kennwort vergessen oder eventuell nicht erhalten haben, können Sie so den Zugang wieder freischalten.

Falls Sie nur eine der folgenden beschriebenen E-Mails erhalten haben, lohnt oftmals ein Blick in das SPAM-Postfach.

Sollten sich nach Sichtung dieser Anleitung weitere Fragen ergeben, stehen wir Ihnen gerne zur Verfügung.

Ihre Gothaer

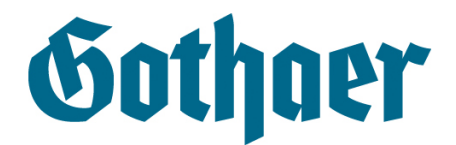

#### Übersicht der an Sie versendeten E-Mails

Folgende E-Mails haben Sie von uns erhalten, um Sie darauf aufmerksam zu machen, dass eine E-Mail im elektronischen Postfach auf Sie wartet.

1) E-Mail mit dem Hinweis auf die Nachricht:

Von: gothaer.de Datum: 30. Oktober 2018 um 11:39:39 MEZ An: ihre@e-mail-adresse.de Betreff: Neue Nachricht von Ihrer Gothaer Sehr geehrte Damen und Herren.

Sie haben eine neue Nachricht von Ihrer Gothaer erhalten

Der Schutz Ihrer Daten ist uns sehr wichtig. Deshalb haben wir die Nachricht für Sie in einem sicheren elektronischen Postfach (Gothaer Webmailer) hinterlegt. Sie können die Nachricht nach dem Login in den Gothaer Webmailer aufrufen und auch abspeichern.

Der Login zum Gothaer Webmailer ist erreichbar unter der Adresse: https://www.gothaer.de/app/webmailer/webmail\_users/login&user=ihre@e-mail-adresse.de In einer weiteren E-Mail erhalten Sie das Kennwort für den Login. Bitte prüfen Sie auch Ihren SPAM-Ordner auf Erhalt der Nachricht.

Sie finden alle Informationen zum Gothaer Webmailer auf der Gothaer Webseite www.gothaer.de. Rufen Sie dazu den Menüpunkt "Meine Gothaer" auf und folgen dem Link "Sichere E-Mails mit dem Webmailer" unter Kontakt. Sie erreichen den Gothaer Webmailer auch direkt unter der Adresse https://www.gothaer.de/webmailer

Mit freundlichen Grüßen **Ihre Gothaer Versicherung** 

P. S.: Zur schnellen Bearbeitung Ihres Anliegens geben Sie bitte bei Rückfragen Ihre Versicherungsnummer mit an.

#### 2) E-Mail mit Ihrem persönlichen Kennwort

Von: gothaer.de Datum: 30. Oktober 2018 um 11:39:39 MEZ An: ihre@e-mail-adresse.de Betreff: Zugriff auf Nachrichten von Ihrer Gothaer

Sehr geehrte Damen und Herren,

Sie haben eine neue Nachricht von Ihrer Gothaer erhalten

Der Schutz Ihrer Daten ist uns sehr wichtig. Deshalb haben wir die Nachricht für Sie in einem sicheren elektronischen Postfach (Gothaer Webmailer) hinterlegt. Sie können die Nachricht nach dem Login in den Gothaer Webmailer aufrufen und auch abspeichern

Wir haben Ihnen für die Erstanmeldung im Gothaer Webmailer ein Initialkennwort erstellt. Den Link zum Gothaer Webmailer erhalten Sie in einer separaten E-Mail. Bitte prüfen Sie auch Ihren SPAM-Ordner auf Erhalt der Nachricht.

Das Initialkennwort für Ihren Gothaer Webmailer-Zugang lautet: \_\_\_\_\_

Wir empfehlen dieses Initialkennwort in die Anmeldemaske zu kopieren, um Fehler beim Abtippen zu vermeiden. Bei der ersten Anmeldung werden Sie gebeten ein eigenes Kennwort zu vergeben. Nach der Vergabe des eigenen Kennwortes ist das Initialkennwort aus dieser E-Mail nicht mehr gültig.

Das von Ihnen zu vergebende Kennwort muss mindestens 8 Zeichen lang sein und jeweils mindestens eines der folgenden Zeichen enthalten:

- Großbuchstabe:  $A-Z$ - Zahl:  $0 - 9$ - Sonderzeichen: !§\$%&@\*~#

Hinweise zur sicheren Erstellung und zum Umgang mit Kennwörtern finden Sie beim Bundesamt für Sicherheit in der Informationstechnik (BSI) unter. https://www.bsi-fuer-buerger.de/BSIFB/DE/Empfehlungen/Passwoerter/passwoerter\_node.html

Mit freundlichen Grüßen Ihre Gothaer Versicherung

P. S.: Zur schnellen Bearbeitung Ihres Anliegens geben Sie bitte bei Rückfragen Ihre Versicherungsnummer mit an

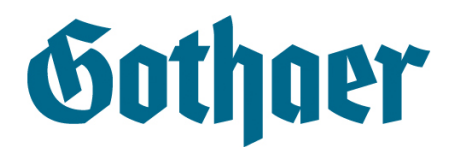

## **Schritt 1: Login mit dem zugesendeten Initialkennwort**

Wie auch in der an Sie adressierten E-Mail vermerkt, können Sie das elektronische Postfach über den Link: [www.gothaer.de/webmailer](http://www.gothaer.de/webmailer) direkt aufrufen.

Alternativ finden Sie den Login zum Webmailer auf unserer Internetseite [www.gothaer.de](http://www.gothaer.de/) unter dem Menüpunkt "Meine Gothaer". Folgen Sie dem Link "Sichere E-Mails mit dem Webmailer" unter Kontakt und rufen Sie dort den Webmailer über den Button "Login Webmailer" auf

Sie werden auf folgende Seite weitergeleitet:

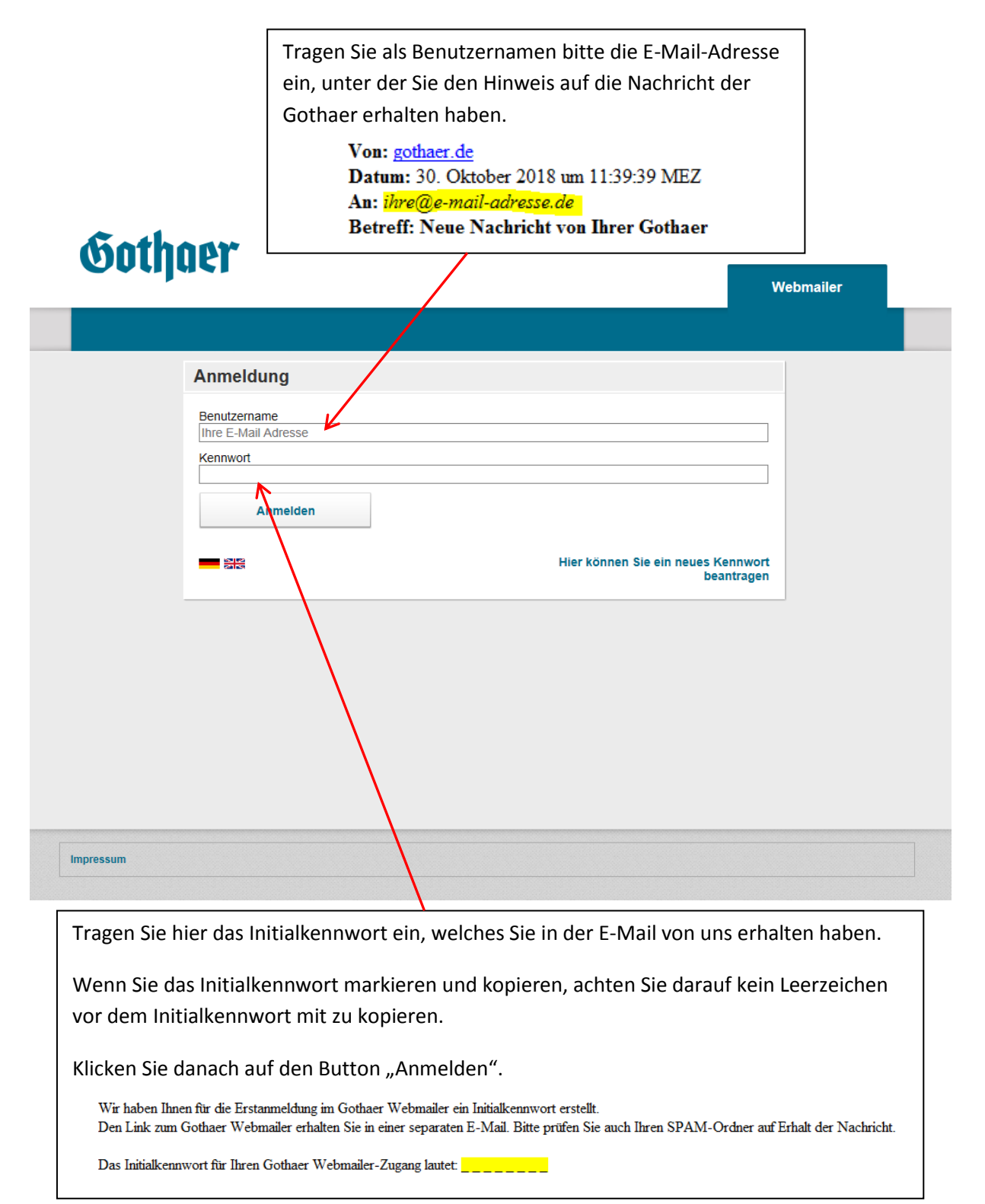

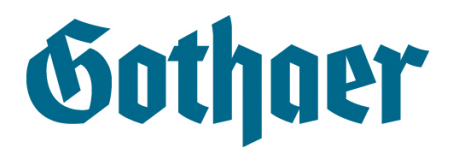

## **Schritt 2: Vergabe eines eigenen Kennworts**

Nachdem Sie das Initialkennwort erfolgreich eingegeben haben und die Dateneingabe mit dem Button "Anmelden" auf der Seite bestätigt haben, werden Sie zur Änderung des Kennworts aufgefordert. Die Änderung dient Ihrer Sicherheit, damit in Zukunft nur Sie das Zugangskennwort kennen. **Das Initialkennwort aus unserer E-Mail an Sie ist ab dem Zeitpunkt der erfolgreichen Änderung nicht mehr gültig.**

Dieses neue Kennwort können Sie im Rahmen bestimmter Bedingungen selbst wählen. Es muss den folgenden, vom Bundesamt für Sicherheit in der Informationstechnik vorgegebenen Richtlinien entsprechen und unterscheidet sich damit vom Initialkennwort:

Das Kennwort muss:

- 1. Mindestens **8 Zeichen lang** sein
- 2. Mindestens **einen Großbuchstaben** enthalten
- 3. Mindestens **eine Zahl** enthalten
- 4. Mindestens **ein Sonderzeichen** enthalten. Wählen Sie aus den Sonderzeichen **§ ! \$ % & @ \* ~ #**

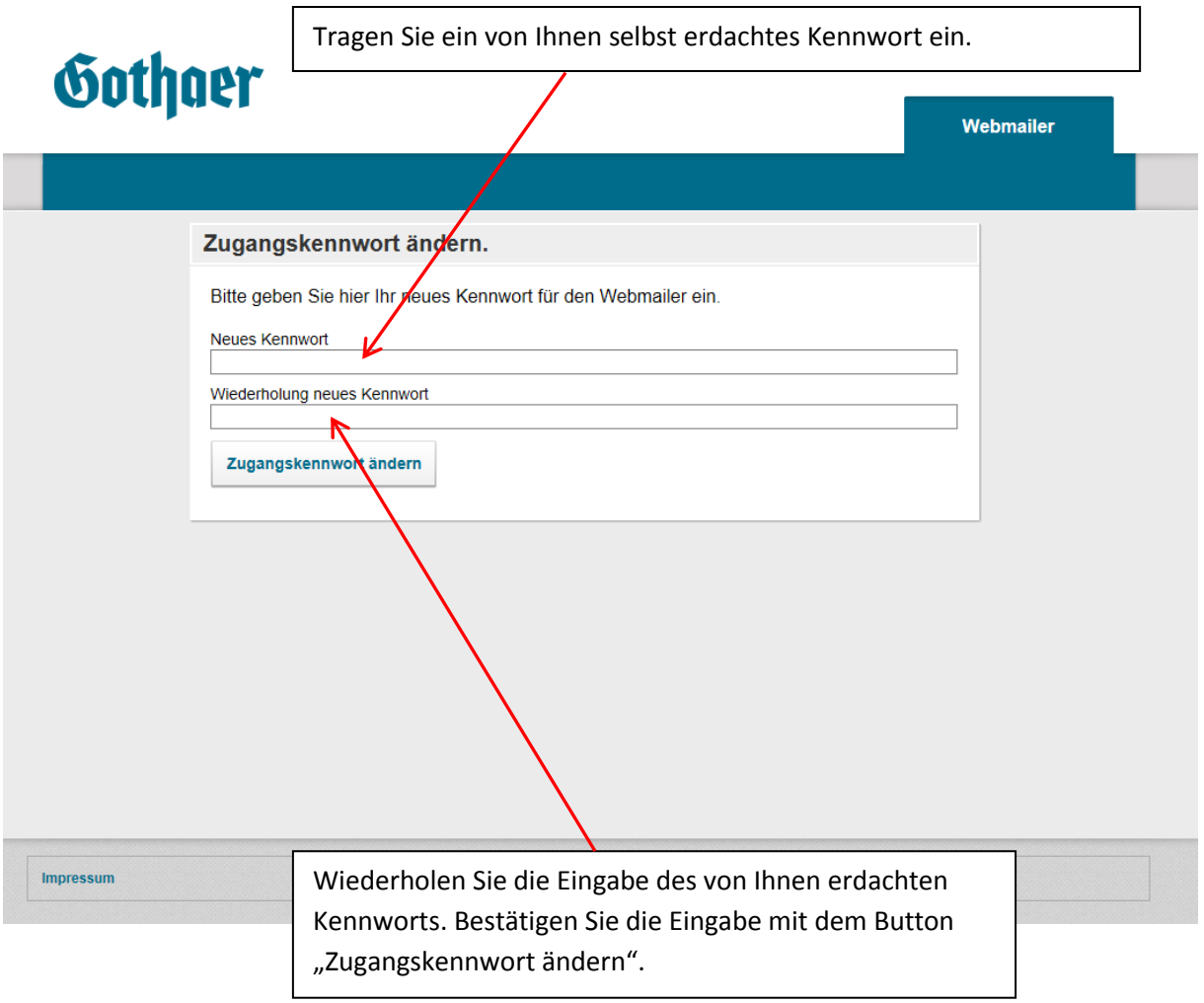

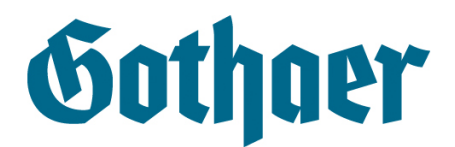

## **Schritt 3: Login mit dem selbst vergebenen Kennwort**

Nachdem Sie das Kennwort erfolgreich geändert haben, können Sie sich mit Ihrem neuen Kennwort einbuchen. **Das Initialkennwort aus unserer E-Mail an Sie ist ab diesem Zeitpunkt nicht mehr gültig.**

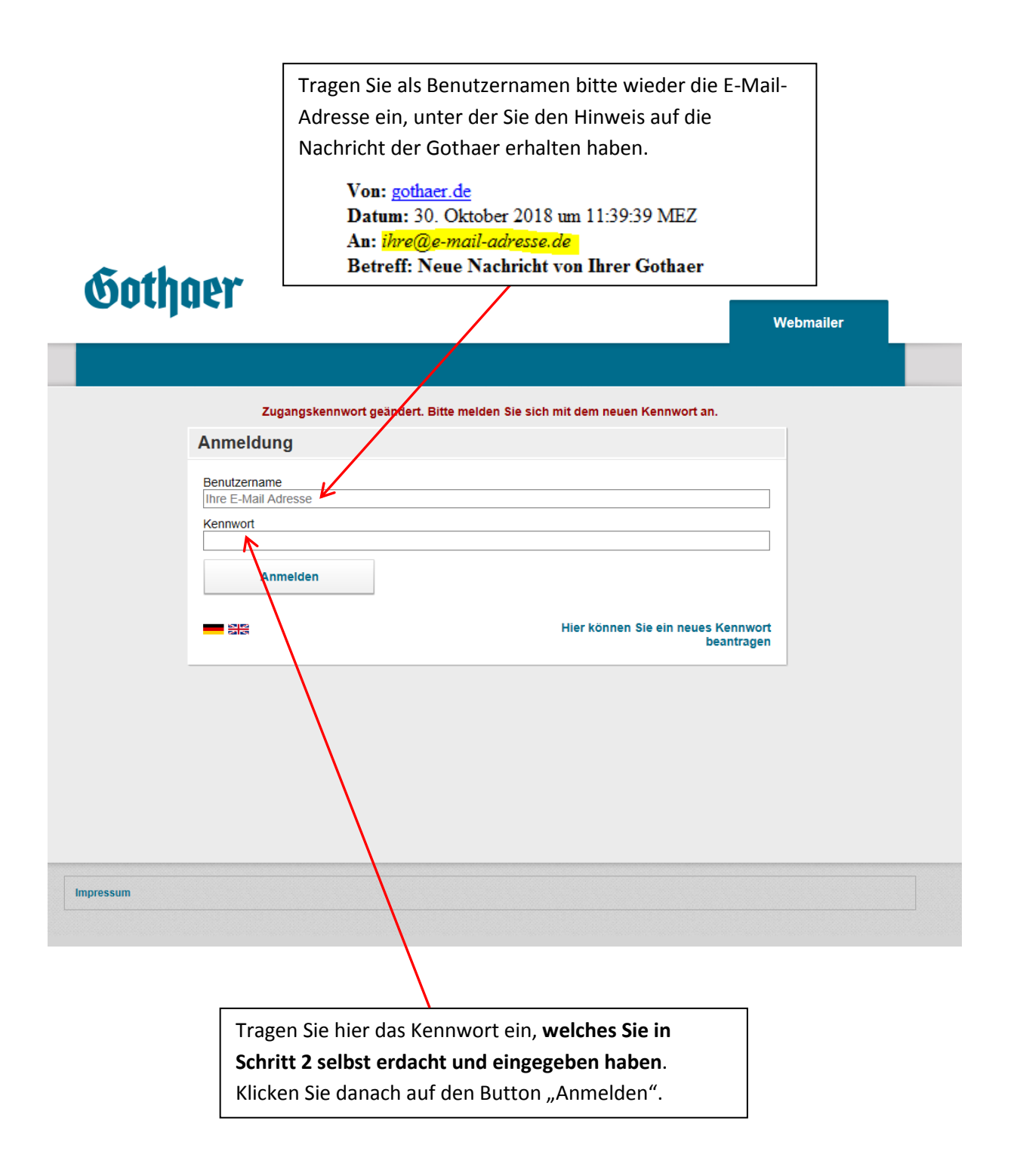

**Nach dem Anmelden können Sie auf die Nachrichten zugreifen.**

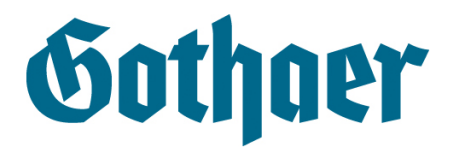

#### **Neues Kennwort anfordern**

Sollten Sie die E-Mail mit dem Kennwort nicht erhalten haben, oder Ihr Kennwort vergessen haben, können Sie ganz einfach ein neues Kennwort anfordern.

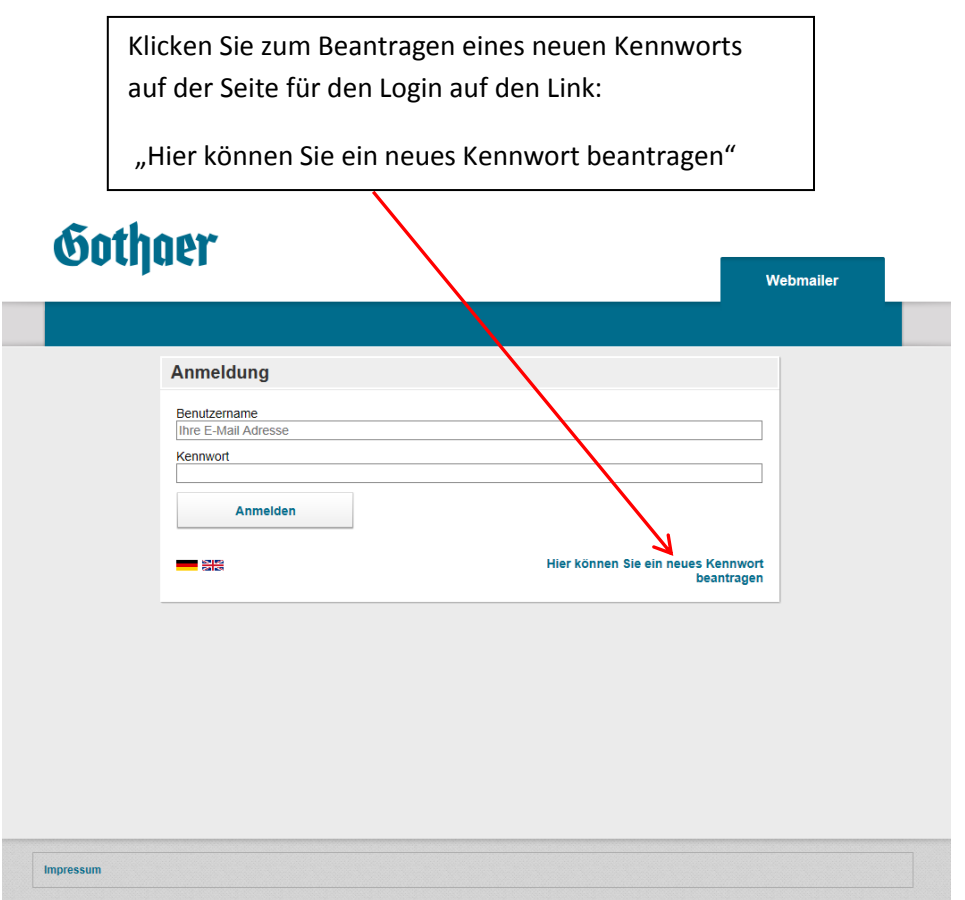

Sie erhalten kurz danach die folgende E-Mail von uns:

Von: gothaer.de Datum: 01. Januar 2018 um 12:00:00 MEZ An: ihre@E-Mail-Adresse.de **Betreff: Kennwort Reset** 

## **Passwort Self Service Antwort**

Hiermit erhalten Sie das neue Kennwort für unseren Webmailer.

Kennwort Webmailer: England Bulletin

Sollte die E-Mail nach ca. 5 Minuten nicht eingetroffen sein, sehen Sie bitte auch im SPAM-Ordner Ihrer E-Mails nach, ob die E-Mail versehentlich dorthin sortiert worden ist.

Mit dem in der E-Mail genannten neuen Initialkennwort können Sie wieder die oben genannten Schritte 1-3 durchlaufen, um ein eigenes Kennwort zu vergeben.